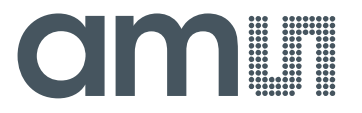

**Application Note: AS8506-AN03 –** Active **Balancer**

# **AS8506**

**AN03 – Active Balancer**

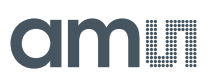

### **Table of Contents**

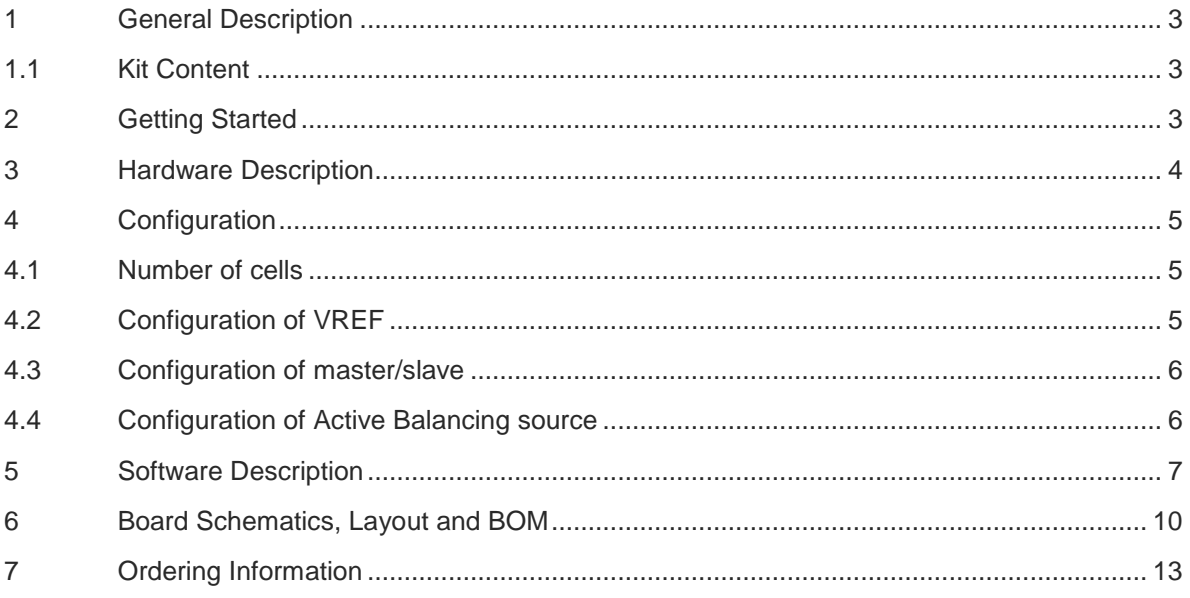

#### **Revision History**

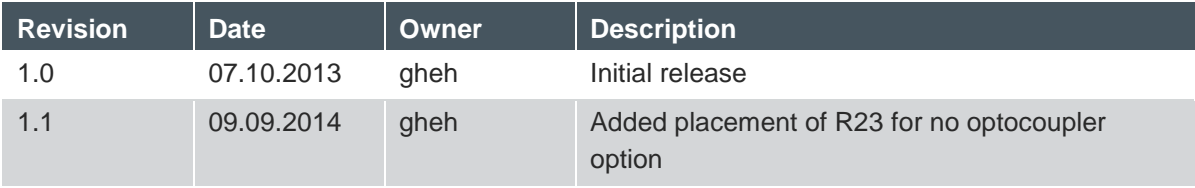

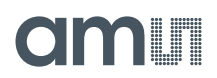

#### <span id="page-2-0"></span>**1 General Description**

This document describes the AS8506 Active Balancer Demo.

This kit demonstrates the AS8506 in conjunction with a host controller. Each board allows you to balance up to 7 cells and multiple boards can be connected to support higher cell counts.

The hardware will support li-based cell packs as well as EDLCs.

Number of cells, target voltage as well as over and under voltage can be configured via a GUI

#### <span id="page-2-1"></span>**1.1 Kit Content**

The kit consists of one double layer board with an 8 pin battery connector two stack connectors and a mini HDMI port to interface to the host controller and a mini-HDMI to micro-HDMI cable.

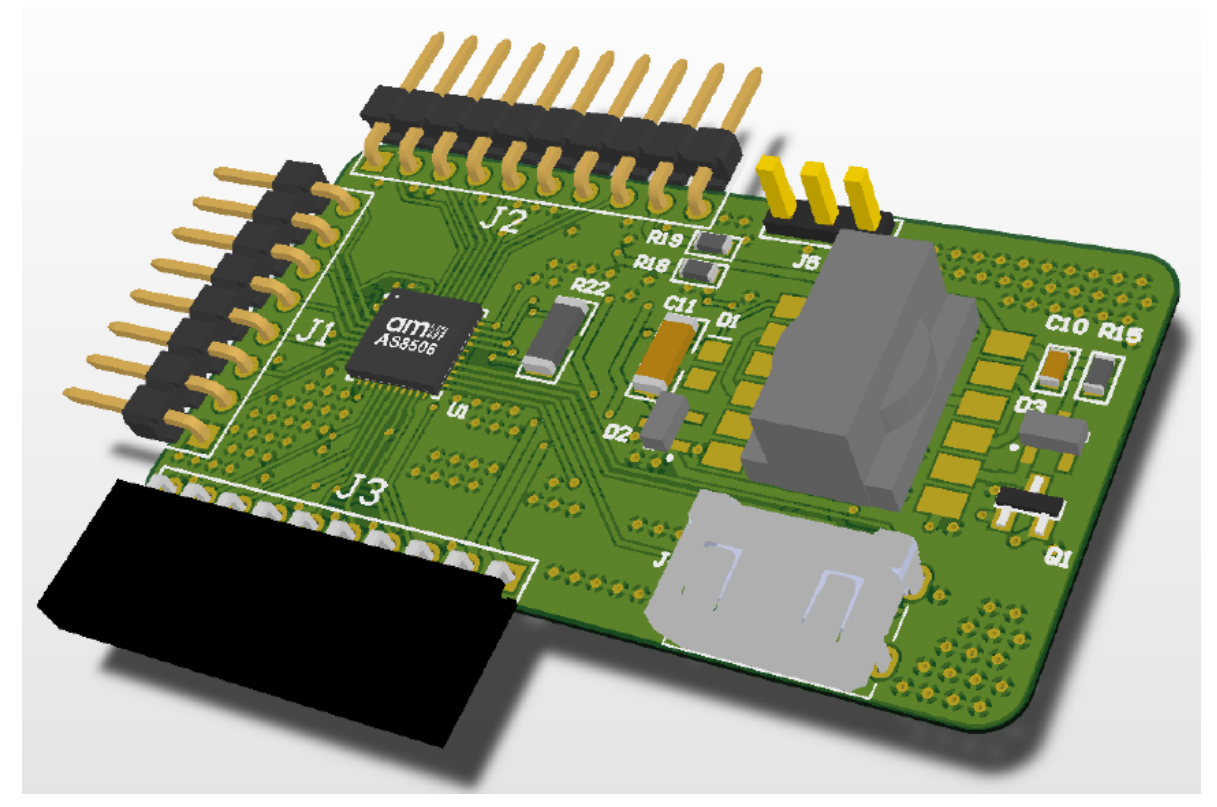

**Figure 1: AS8506 Active Board**

#### <span id="page-2-2"></span>**2 Getting Started**

To get started configure the device to your cell count and voltage specifications as described in chapter [4.](#page-4-0)

Also if you plan to connect multiple boards in a stack configure them as described in Section [4.3.](#page-5-0)

After having set up the hardware install the software that can be downloaded from:

[www.ams.com/DK-ActiveBoard](http://www.ams.com/DK-ActiveBoard)

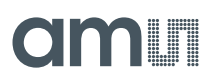

Once finished with the installation connect the batteries to the boards, connect the master board via the provided HDMI cable to the USB Interface board and connect that to a PC via USB. You also need to provide power to the active balancer. This is described in section [4.4.](#page-5-1) Afterwards start the PC GUI. You should be all set to explore the possibilities of the chipset via the GUI interface. As described in Section [5](#page-6-0)

#### <span id="page-3-0"></span>**3 Hardware Description**

The AS8506 Active demo is powered via the battery connected via J1. Unconnected pins (in case lower cell counts then 7 are used) are shorted out by the bridging resistor and can be left unconnected.

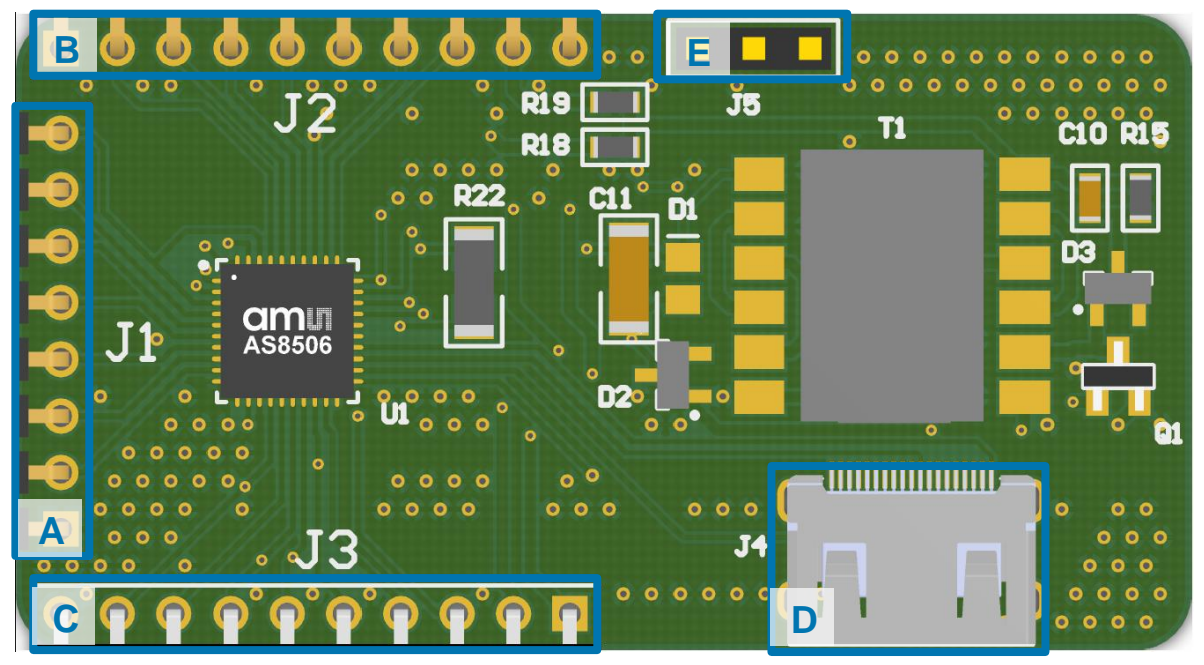

**Figure 2: PCB Top Side Diagram**

| Label | <b>Name</b> | <b>Designator</b> | <b>Description</b>          | <b>Info</b>                                                                 |
|-------|-------------|-------------------|-----------------------------|-----------------------------------------------------------------------------|
| A     | <b>BATT</b> | J1                | <b>Battery</b><br>Connector | Connects to 3 to 7 cells<br>GND on the bottom                               |
| B     | TOP CONN    | J <sub>2</sub>    | <b>Top Connection</b>       | To stack multiple boards                                                    |
|       | BOT CONN    | J3                | <b>Bottom</b><br>Connection | To stack multiple boards and connect the<br>active supply for the balancing |
| D     | AMS HDMI    | J <sub>4</sub>    | Master<br>Connection        | Connects to the USB Interface Board via<br>provided cable                   |
| E     | <b>TEMP</b> | J5                | <b>Temp Sensor</b>          | Can be connected to external temp<br>sensor                                 |

**Table 1: Connection Diagram**

## dmin

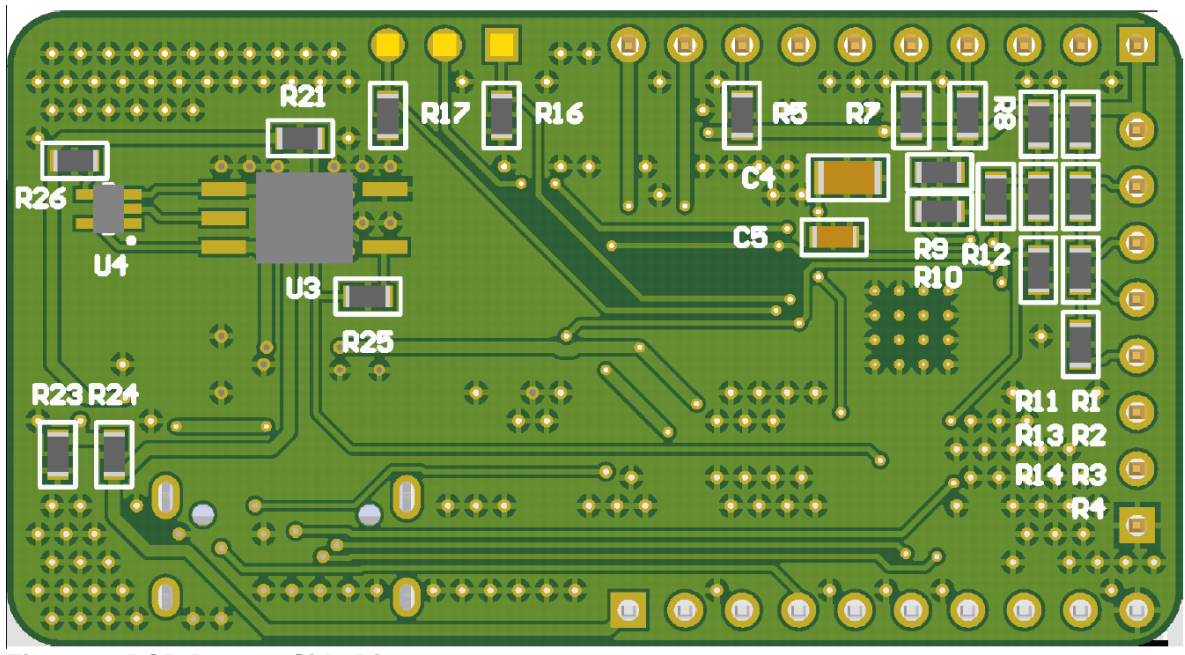

**Figure 3: PCB Bottom Side Diagram**

#### <span id="page-4-0"></span>**4 Configuration**

#### <span id="page-4-1"></span>**4.1 Number of cells**

Minimum number of cells to be balanced is 3 or as many to reach a battery voltage of at least 6V (cell chemistry / technology dependent). A maximum of 7 cells can be balanced by this board!

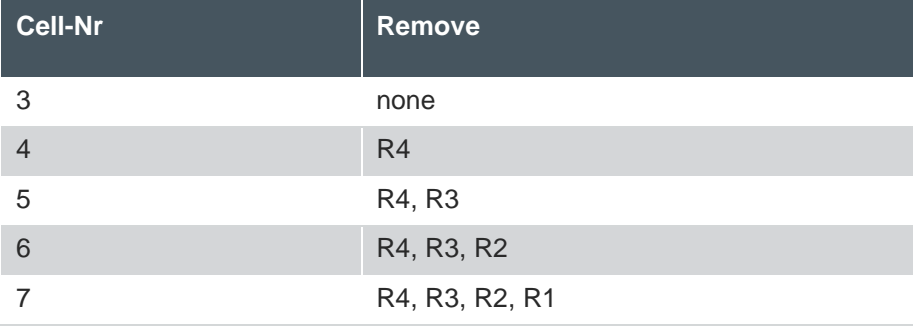

Remove zero ohm resistors according to table:

**Table 2: Cell Adjust**

#### <span id="page-4-2"></span>**4.2 Configuration of VREF**

There are two options to set the balancing target voltage:

- 1. Defined by DAC via the GUI configuration interface
- 2. Defined by external voltage divider (has to be activated in the GUI)

In case the second option is chosen or if you want to switch between the options the divider R13, R14 needs to be selected according to number of cells according to the following table:

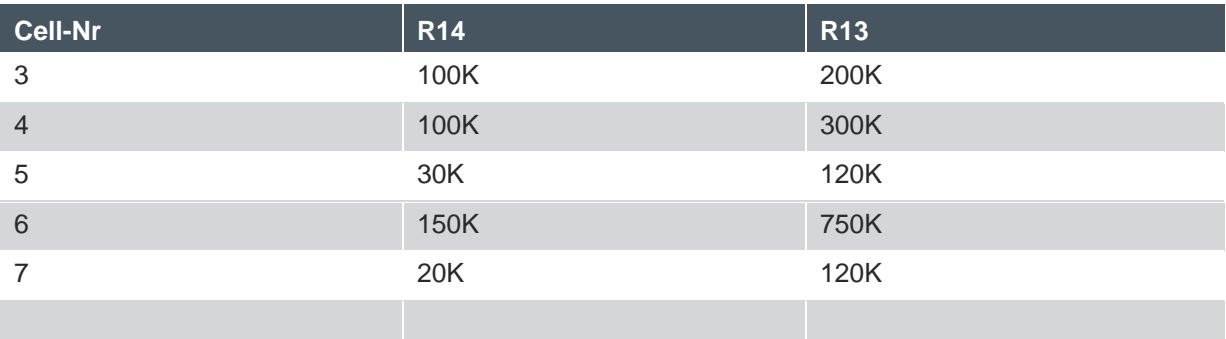

**Table 3: VREF relative adjust**

#### <span id="page-5-0"></span>**4.3 Configuration of master/slave**

If you want to chain multiple devices you have to configure the chained devices into slave mode and unsolder the stack termination registers from all but the topmost board

Multiple devices can be connected via J2 and J3 which just plug together.

The lowest board always has to be the master. Meaning this board has to be configured as master (which is the factory setting) and this board is the one to connect to the USB Interface box.

To configure a board for slave mode you have to move the  $0\Omega$  Resistor R10 to R9.

Then you have to unsolder R5, R7 and R8 termination resistors from all but the topmost board.

#### <span id="page-5-1"></span>**4.4 Configuration of Active Balancing source**

Per default the board is configured to take the power for active balancing from an external 5V Supply connected to Pins 1&2 of the J3 Bottom Connector where Pin 1 is GND and Pin 2 is +5V. This 5V Supply is fed through the whole stack and allows you to balance the Cells from this external supply. If only one module is used the Optocoupler can be disabled by moving R25 to R23 and moving R26 to R21.

There is also a provision to power the Flyback converter from the battery pack voltage. (Place R18/R23 instead of R19/R24) This however requires changing the transformer as it was calculated with 5V as input voltage. The Wuerth Component Selector [\(http://www.we-](http://www.we-online.com/web/en/passive_components_custom_magnetics/toolbox_pbcm/Component_Selector_2.php)

[online.com/web/en/passive\\_components\\_custom\\_magnetics/toolbox\\_pbcm/Component\\_Selector\\_2](http://www.we-online.com/web/en/passive_components_custom_magnetics/toolbox_pbcm/Component_Selector_2.php) [.php\)](http://www.we-online.com/web/en/passive_components_custom_magnetics/toolbox_pbcm/Component_Selector_2.php) allows you to recalculate the settings for the transformer. On the board we use a WE-FLEX 749196111 type.

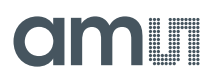

#### **THE AS8506 Evaluation Software**  $\overline{S}$ File View Settings Help 凹  $\mathfrak{S}$ ь **amin** Register Map Readout Registers Balance ComfortTab GraphTab **Roarde Status**  $\vee$  Passive Chin ID: 52768 Board<sub>1</sub> Cells found  $14$ Boards found:  $\overline{2}$ Cell 1 OV UV ZC V REF Status Communication Status Balance Done Adress Allocation Fail  $\overline{O}$  OV  $\overline{O}$  UV  $\overline{O}$  ZC  $\overline{O}$  REF Cell 2 Cell Voltage or Temp not OK SPI3 read fail Cell Status SPI3 write fail OV UV ZC REF Cell 3 V Over Voltage SPI3 Broadcast fail CRC Error MaxS **Under Voltage** Cell Zero Cross CRC Frror SusM Cell 4 ov v v zc REF Start adress allocation fail Over Temperature Settings OV UV ZC REF Cell 5  $\overline{\phantom{a}}$ **PWM Frequency 100 KHz**  $\overline{\phantom{0}}$ OV UV ZC REF Cell 6 25%  $\overline{\phantom{a}}$ PWM Duty Cycle  $\overline{\phantom{a}}$ 5 clock cycles **Comparator Cycles** OV UV ZC REF Cell 7 External resistor divider  $\div$ Upper Threshhold 4,000V  $\checkmark$ Temp 1  $2$ LSB WL ML internal **Amhient**  $\div$ Lower Threshhold 3,000V Temp<sub>2</sub> WL ML 01.58 Internal:  $\Rightarrow$   $\checkmark$  internal Reference 3.740V b) USB AS8506 (v0.1)

#### <span id="page-6-0"></span>**5 Software Description**

**Figure 4: AS8506 GUI**

Once started the PC GUI will automatically detect the AS8506 Boards connected to the USB Interface and enumerate those. The number of Cells will be displayed under "Cells found" and the number of Boards under "Boards found"

The GUI allows you to configure all settings of the AS8506 Chip.

The configuration can be either done via practical dropdown menus on the right-hand side in the *Settings* section or directly to the registers by clicking on *Register Map* and manipulating the registers in a bitwise fashion. All settings display a ToolTip if you hover over the settings with your mouse for a second.

Depending on the transformer you are using und the supply voltage as well as the current you require for balancing you can manipulate the PWM Frequency and Duty Cycle of the active balancing boards. Keep in mind that if you exceed the 100mA continuous current the chip can handle it may die due to electrical overstress or overheat. The default settings should work in normal cases.

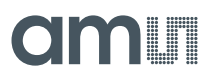

The settings should be pretty self-explanatory but keep in mind to set the correct lower and upper thresholds and reference if you're using the DAC and activate the internal reference and thresholds in the checkboxes to the right:

| Upper Threshhold 4,000V |        |        | internal |
|-------------------------|--------|--------|----------|
| Lower Threshhold 3,000V |        | $\sim$ |          |
| Reference               | 3.740V |        | internal |

**Figure 5: Reference and threshold setting**

All status information from the boards can by dynamically updated by activating the *Automatic Update* Feature under *Settings*.

This will update ADC values as well as Over-voltage Under-voltage, Zero-cross, and Reference Status Information of each board connected every 2 seconds.

Once the balance process is started update rate will drop to every minute because the chip has to stop its balancing cycle to update the ADC and that should not happen too often.

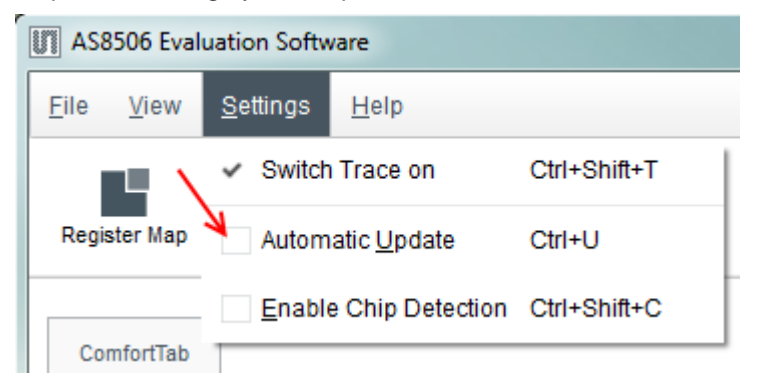

**Figure 6: Automatic Update Feature**

Also the *Enable Chip Detection* checkbox allows you to detect when AS8506 Boards have been unplugged from the Interface and reconnected.

Last but not least the Balance Button allows you to activate the balance feature at will. Green button means balance is active. Gray means not active.

Balance Done LED will light green as soon as the balance process has finished and Cell Voltage or Temp not OK Led will light if the batteries exceed the set boundary limits.

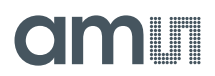

In addition to this Tab there is a graphing tab which gives a graphical representation of the cell voltages and allows you to log the measured voltages to a file.

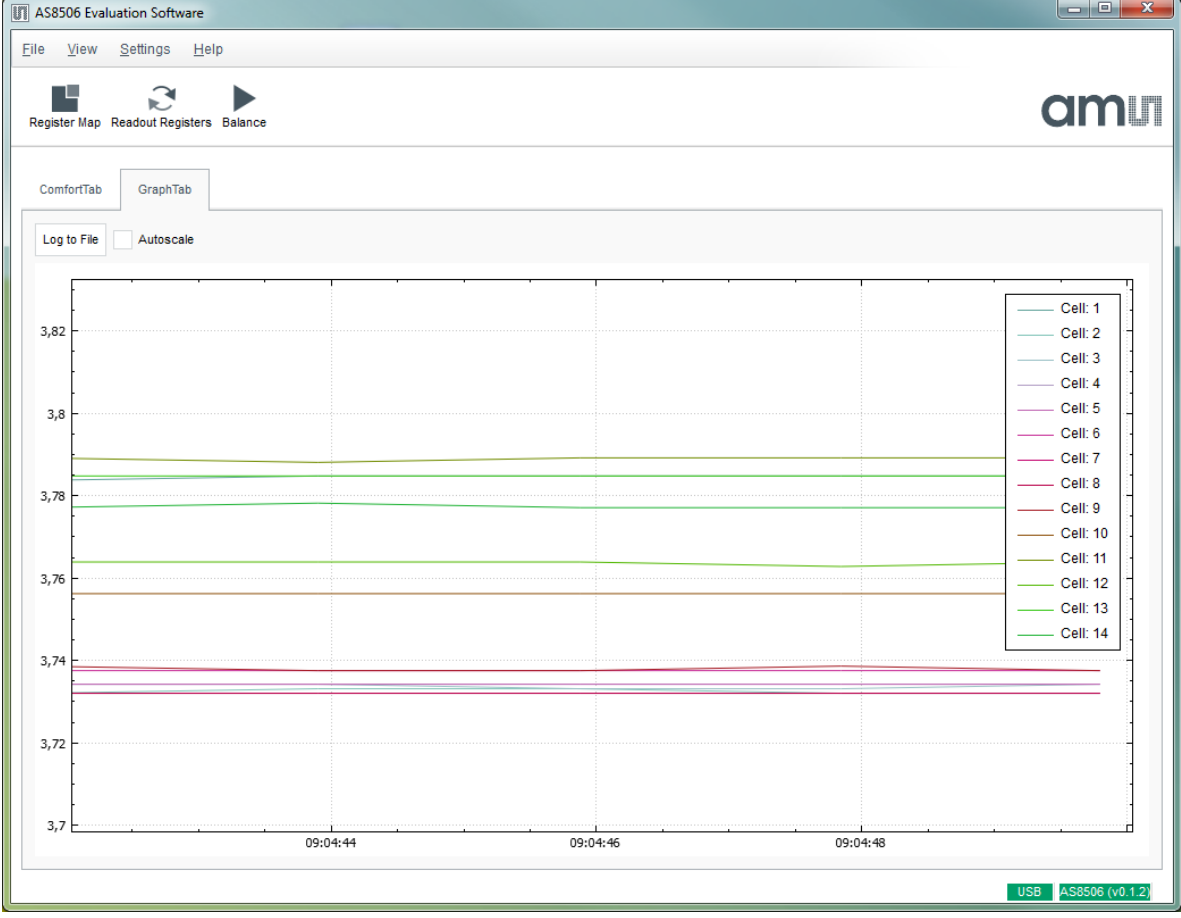

#### **Figure 7: Graphing Tab**

The *Log to File* button will open a file dialog which selects where the .csv log file will be saved. From then on data that is acquired via the auto update function will automatically be logged to that file.

The *Autoscale* checkbox will automatically zoom in on the cell data. Also the window can be zoomed with the mouse wheel and moved with the left mouse button.

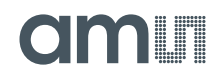

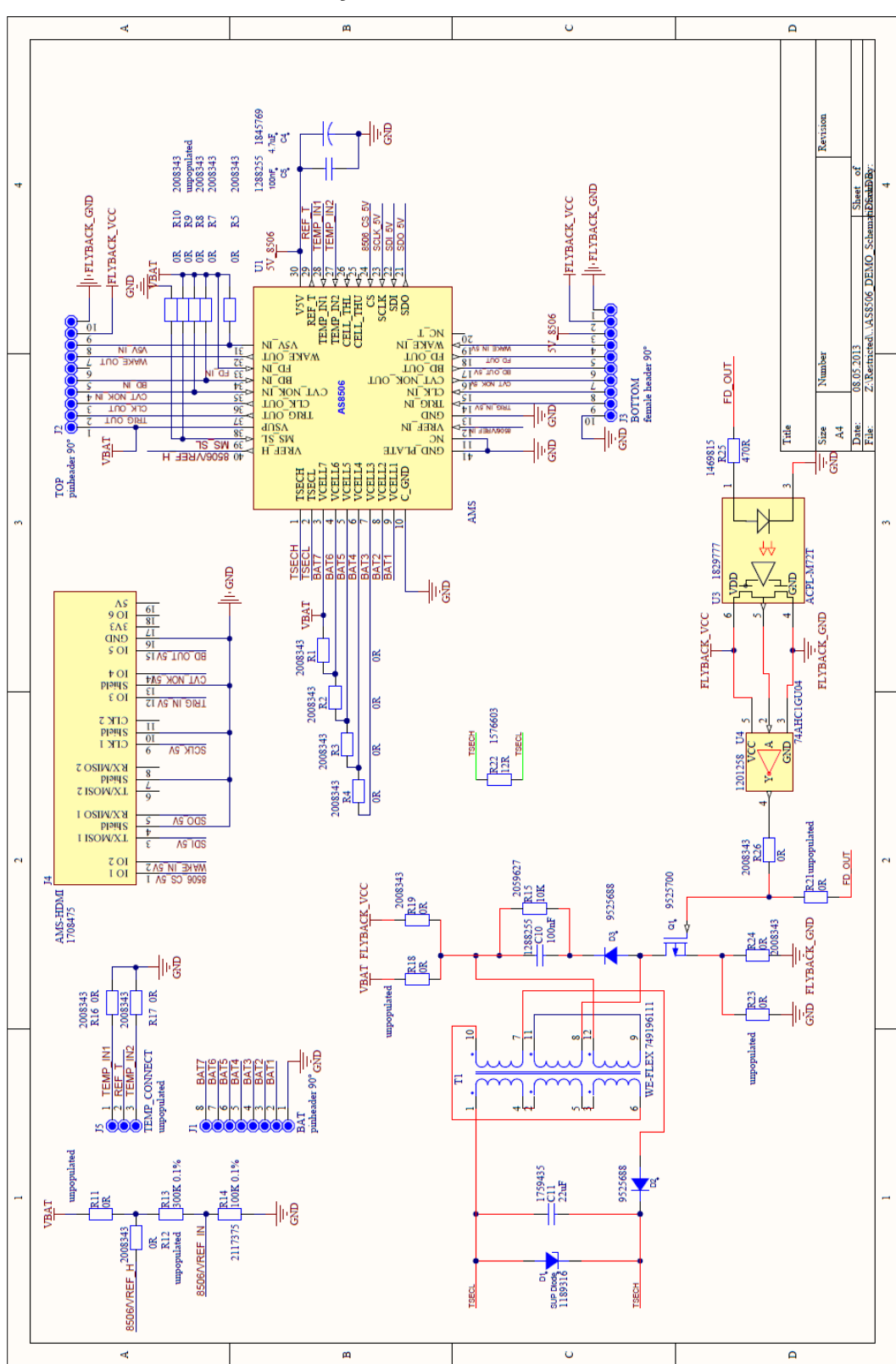

#### <span id="page-9-0"></span>**6 Board Schematics, Layout and BOM**

**Figure 8: Schematic**

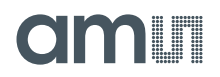

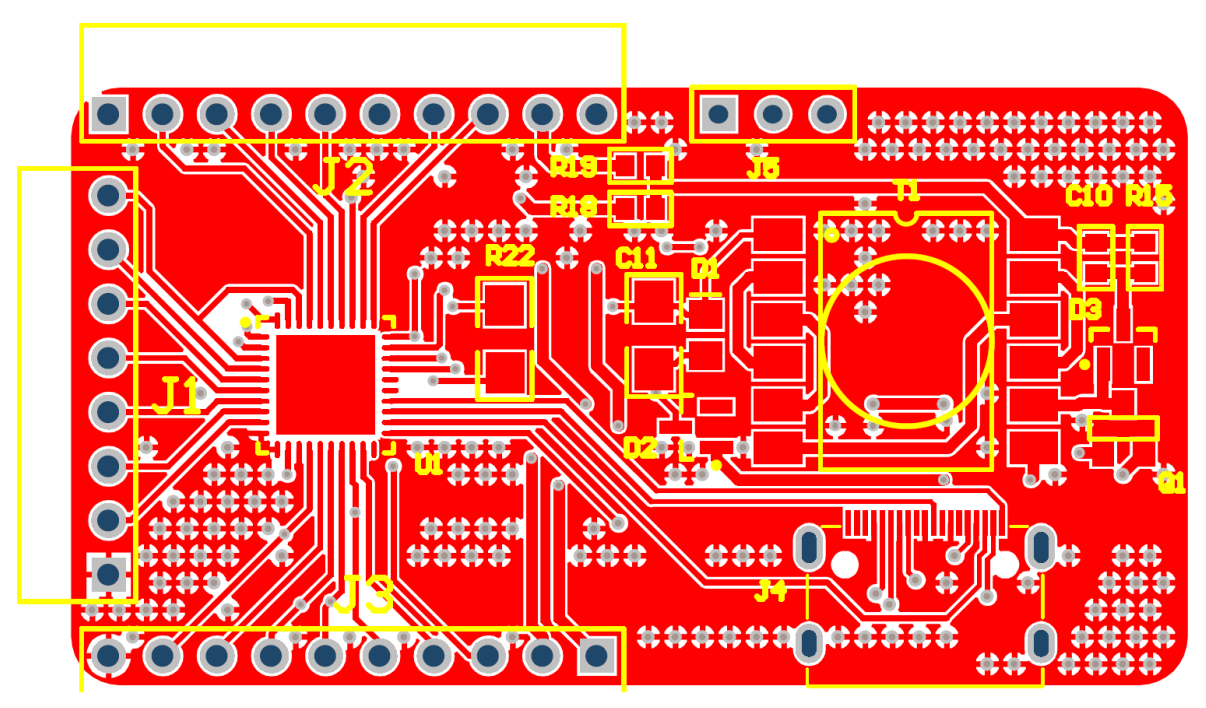

**Figure 9: Top Layer**

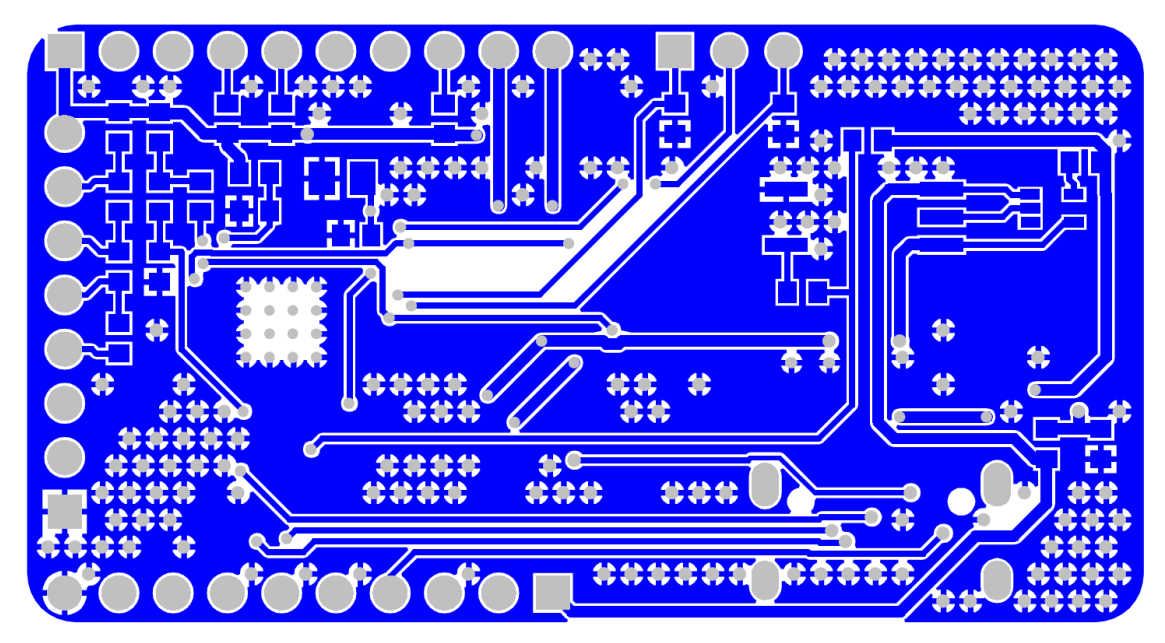

**Figure 10: Bottom Layer**

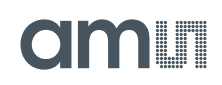

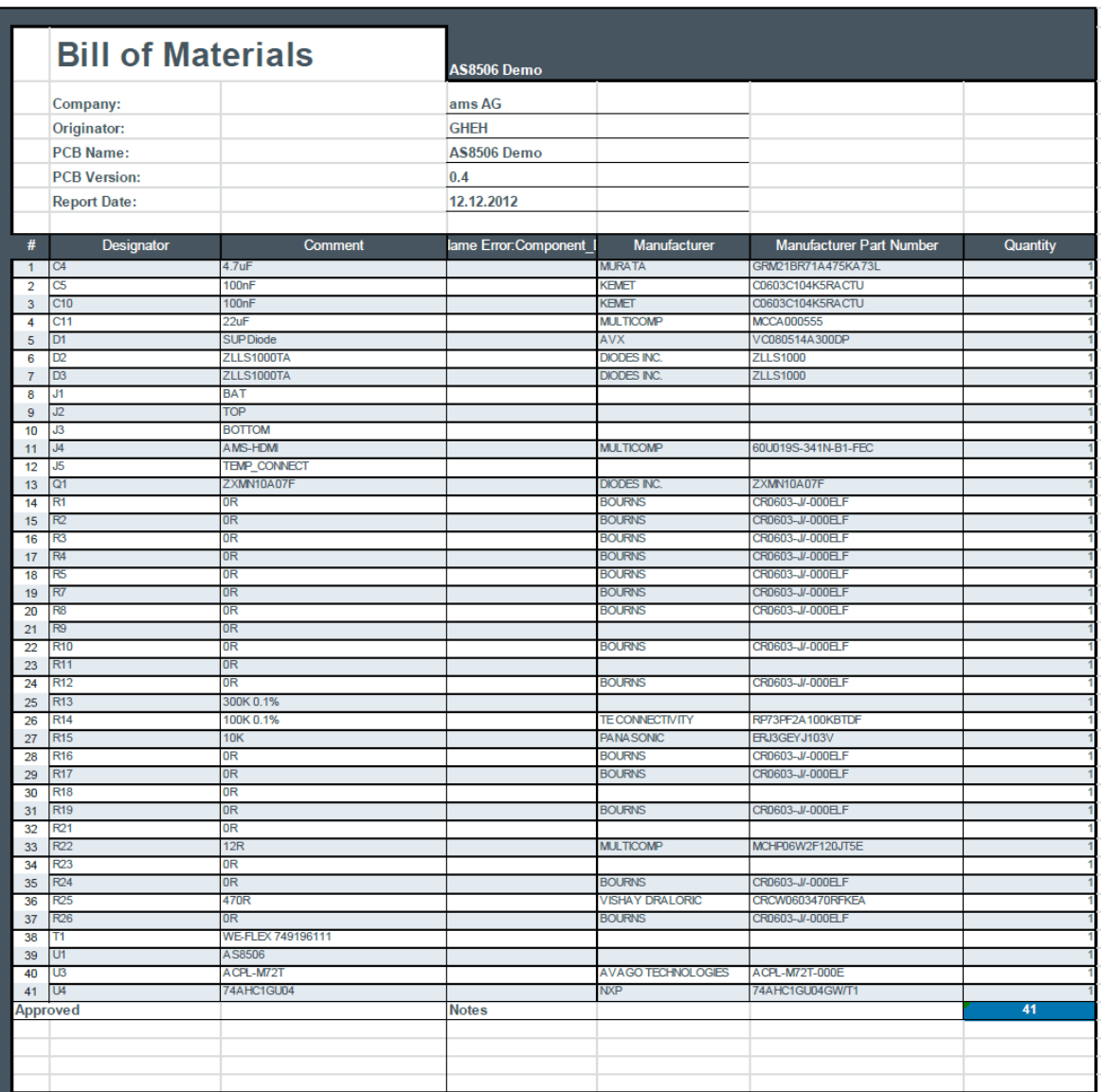

**Figure 11: BOM**

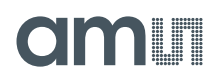

#### <span id="page-12-0"></span>**7 Ordering Information**

The AS8605 Active Balancer demo can be ordered via:

#### **Table 4: Ordering Information**

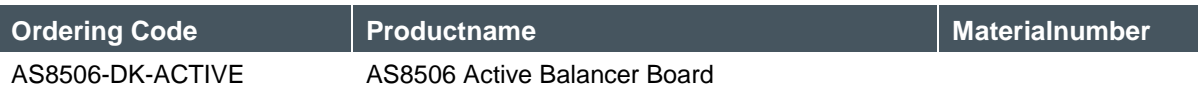

#### **Copyright**

Copyright © 1997-2013, ams AG, Tobelbader Strasse 30, 8141 Unterpremstaetten, Austria-Europe. Trademarks Registered ®. All rights reserved. The material herein may not be reproduced, adapted, merged, translated, stored, or used without the prior written consent of the copyright owner.

All products and companies mentioned are trademarks or registered trademarks of their respective companies.